## mapesen

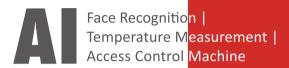

QUICK INSTRUCTIONS

- 1. Device hardware connection instructions
- 1.1 Interface diagram

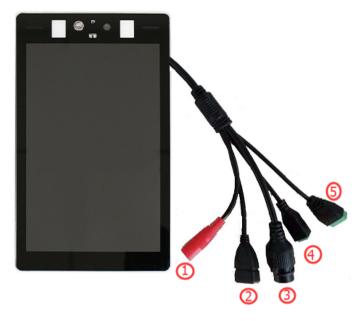

1.2 Terminal interface function definition

| Interface number      | (Pin) | Interface name | Functional indicators       |
|-----------------------|-------|----------------|-----------------------------|
| 1 Power interface     | /     | power supply   | 12VDC                       |
| 2 (USB)               | /     | USB            | USB 2.0/3.0interface        |
| 3 (network interface) | /     |                | RJ45network interface       |
| 4 (Switch interface)  | +     | Alarm-NO       | NO Normally open port       |
|                       | -     | Alarm-NO       | COMPublic port              |
| 5 (Wiegand interface) | 1     | VCC            | 12VDC                       |
|                       | 2     | Wiegand_D1     | Wigan protocol data port D1 |
|                       | 3     | Wiegand_D0     | Wigan protocol data port D0 |
|                       | 4     | GND            | Signal ground               |

## Device connection

- 1. The device network port is connected to the PC;
- 2. Connect the normally open and common end of the switch to the access control switch;
- 3. After the device is connected and powered on, wait for 15 seconds. The screen lights up and the device starts normally.

## **Device IP Search**

After the device is powered on for 1 minute, open the search tool [IPWIzaid 2.2.5] and click the [Search] button to display the device IP address.

Note: By default, the IP address of the device is 192.168.1.18.

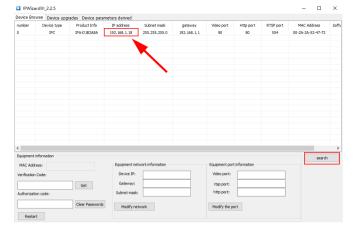

All operations of the device's face database are processed by the face matching demo software V1.0.8, and its interface is introduced as follows:

- 1. Device IP address input box: Enter the device IP searched before.
- 2. Device connection / disconnection button: After clicking the connection device, control the connection and disconnection of the device and the face matching demo software. Click [connect device] to preview live video, click disconnect device to close preview,

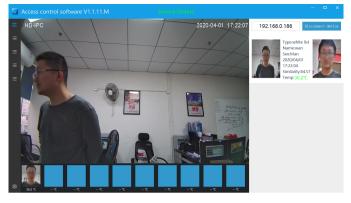

3. Recognition matching result information display window: When the captured face matches the face database in the device, it will be displayed here. It can display the face recognition similarity, temperature and other information. If there is no matching information in the face database, it will not be displayed.

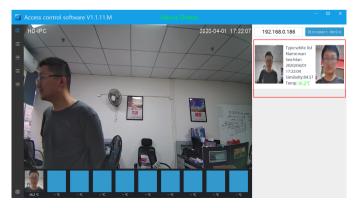

4. Face photo list: Real-time display of all faces captured by the device.

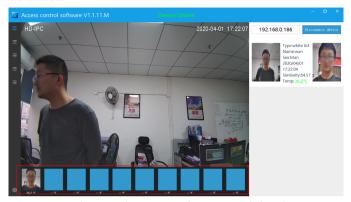

5. Reserved setting button: No function is defined yet, software setting function will be added later.

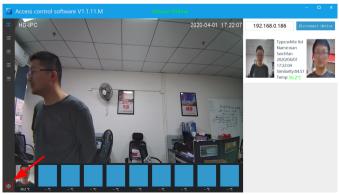

6. Face parameter configuration: You can set the key parameters of face capture, as shown below.

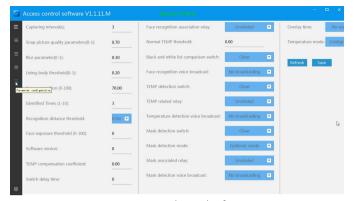

- 6.1. Face Capture Time Interval: Set the face capture time interval to avoid repeated snapping pictures in a short time
- 6.2. Liveness threshold for face recognition: Set a face recognition threshold for liveness, 0-1. The larger the value, the stricter the liveness detection and the safer it is.
- 6.3. Quality settings of snapped pictures: Set the quality of snapped pictures, 0 is the worst, 1 is the best.
- 6.4. Score threshold for face recognition: Set the threshold for face recognition matching, capture a face picture and compare it with the face database, and if the similarity exceeds this threshold, it is recognized as the same person. Above, the greater the matching similarity requirement, the more secure
- 6.5. Blur parameters of snapped pictures: Set the sharpness of snapped pictures, ranging from 0-1. The smaller the value, the clearer it will be.
- 6.6 Threshold for the same person recognition times: Set the number of times that a face is repeatedly recognized within the camera recognition range. After this number of times, no more recognition is required. You need to exit the camera's field of view and re-enter the screen to continue recognition.

7. Log: Shows face recognition log history

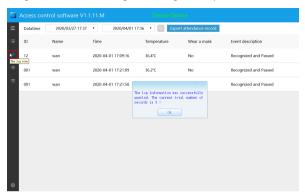

8. Face management: Add, import, modify and delete face library.

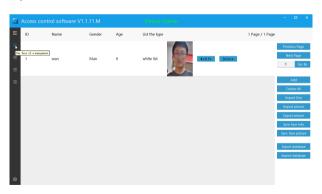

8.1. Manually add faces in the face database: Click the [Add] button to enter the face entry interface. The face is facing the camera. Click the [Capture Picture] button to prompt the capture of the face picture. Click the [OK Entry] button to prompt the formal entry of faces.

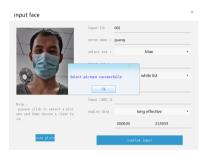

8.2. Delete all face databases: Click the [Delete All] button to delete all face databases, prompting that the deletion was successful. You have not repeatedly confirmed whether to delete the prompt box. You need to exercise caution.

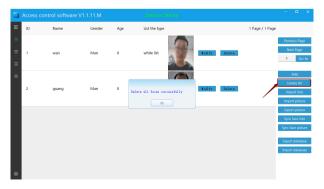

8.3. Single import face library: Click the [Single Import] button to pop up the face entry interface, click [Select Picture], select a face picture file, enter face information, and click [OK Entry] to complete the single face import .

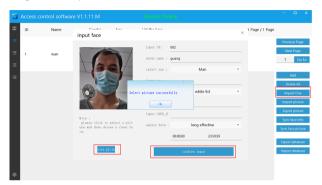

8.4. Batch import face database: Click the [Batch Import] button to pop up the batch import face interface. Click the [Select Directory] button, select the folder where the face pictures are located, and click [Start Import]. The import progress bar will complete the batch import of faces.

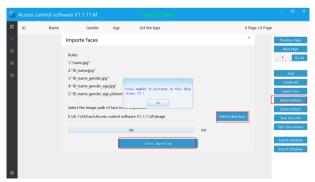

8.5 Refresh face database: Click the [Refresh] button to refresh and query the face database information, and you can view the statistics of the number of entered faces.

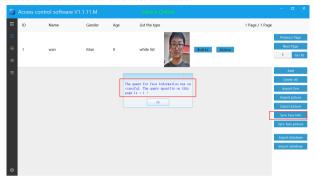

8.6. Manually synchronize the face database: Click the [Manual Sync] button to manually synchronize the face database in the face recognition device and the demo software face database to avoid the face matching software face database and device face after replacing the device The library is inconsistent, causing the identification comparison information to be displayed incorrectly. After replacing the new device, you must first manually sync the face database.

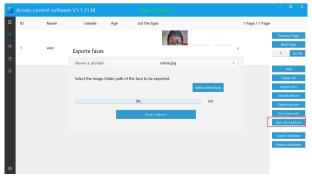

## Face comparison results

1. When the person who has entered the information white list appears in front of the screen, the device will automatically capture and compare it with the face database. If the comparison is successful, the personnel information will be displayed on the screen, and the voice broadcast will be [XX verification passed], and the relay can be linked. Closed and opened

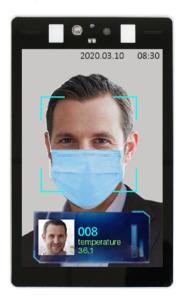

2. No face is entered, the comparison fails, the face snap box is red, and the voice broadcasts [Unauthorized].